# **Table of Contents**

| How   | to set-up your 2-factor authenticator?2                                               |
|-------|---------------------------------------------------------------------------------------|
| A.    | How to set-up your 2-factor authenticator on a mobile device (smartphone or tablet) 2 |
| В.    | How to set-up your 2-factor authenticator on a desktop (PC or laptop)                 |
| How   | to enter your invitation code?11                                                      |
| Get l | nelp with 2-factor authentication12                                                   |

## How to set-up your 2-factor authenticator?

To access your TSS account, you must add a 2-factor authenticator to protect your account. Note that no personal information is shared between the third-party application and the Government of Canada.

#### A. How to set-up your 2-factor authenticator on a mobile device (smartphone or tablet)

Click "Set up your mobile device".

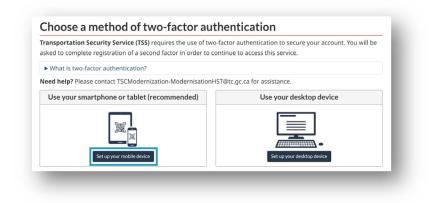

Read the terms and conditions and click "I accept".

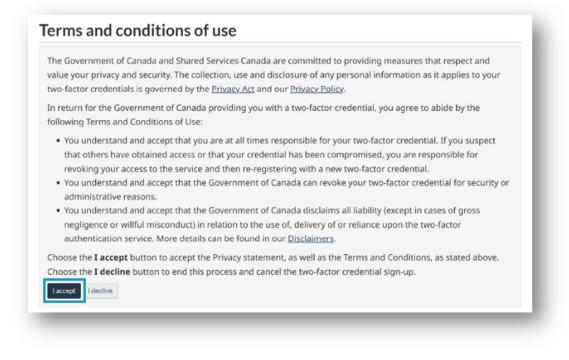

On this page you'll find information on:

- How to prepare your mobile device.
- How to install a 2-factor app on your mobile device. Choose one in the "Example apps" list such as Microsoft Authenticator, Google Authenticator, Cisco Duo, etc.
- Or, add a 2-factor account if you already have an application.

When you're done, click "Continue".

| You can use                               | an app on your mobile device (smartphone or tablet) as a second factor.                                                                                                    |
|-------------------------------------------|----------------------------------------------------------------------------------------------------|
| ▼ Example                                 | apps for two-factor authentication                                                                                                    |
|                                           | several apps that provide this service, such as Google Authenticator and Microsoft Authenticator.<br>app you choose, ensure that it comes from a reputable vendor.                                                                                                    |
| How to                                    | install an app                                                                                                    |
| ,                                         | load an app from a trusted source to reduce the risk of installing a malicious app onto your device. Trusted<br>de the Apple App Store, Google Play Store, and the Microsoft Store.                                                                                                    |
| ▼ To instal                               | an authenticator app on your mobile device                                                                                                    |
| 2. Choos                                  | the App Store on your device and search for "Authenticator".<br>In the authenticator app that you wish to use.<br>Your chosen app.                                                                                                    |
| Ensure tha                                | it you regularly apply security updates to your device.                                                                                                    |
| Open the au<br>1. On most<br>2. Select th | I have an authenticator app installed? thenticator app on your device and prepare to add your two-factor account: apps, you tap on a plus (+) sign to add a new account. e option to scan a bar code or QR code. If you are on a mobile device now and cannot scan a bar code or Q lect the option to manually enter a pin or secret key. e ready, continue to the next page. |
|                                           |                                                                                                    |
|                                           |                                                                                                    |
|                                           | nce in preparing your device? Please contact TSCModernization-ModernisationHST@tc.gc.ca for support.                                                                                                    |

Register your device by using your authenticator application:

- 1. Point your device's camera at the QR code or fill in your *Secret key* in your authenticator app.
- 2. Fill in the one-time password code that will be displayed on your phone screen into the "Authentication code" box. Note that the code changes every 30 seconds.
- 3. Click "Continue".

|              | ister your devi<br>er your one-time passco                 |                                                                                                    |
|--------------|------------------------------------------------------------|----------------------------------------------------------------------------------------------------|
|              |                                                            | e image below. Your authenticator app automatically scans the code and adds your account.                                           |
|              |                                                            | Are you currently signing up from your mobile device?<br>You can copy the secret key below and paste it into your authenticator app |
|              |                                                            | instead.                                                                                                    |
| L.           | - 27XE/071657                                              | Secret key                                                                                                    |
|              |                                                            |                                                                                                    |
|              |                                                            | Copy secret key                                                                                                    |
| 2. On<br>and | ice the two-factor account ha<br>d select <b>Continue.</b> | s been added into your mobile app, a six-digit code will appear. Enter this authenticator code below                                |
| * Au         | thenticator code (Required fie                             | ld)                                                                                                    |
|              |                                                            |                                                                                                    |

Save your recovery codes:

**Caution:** If you lose or damage your smartphone, tablet, or desktop, or reinstall your authenticator app, then you can recover access to your account using a recovery code. Without a recovery code, you could permanently lose access to your 2-factor account. In the wrong hands, codes could be misused to compromise your account. You're responsible for keeping them.

- 1. Print the page or copy your recovery codes and keep them in a safe place.
- 2. Check the box to confirm you securely recorded and stored your recovery codes.
- 3. Click "Continue"

| Recovery codes                                                                                                    |  |  |  |
|----------------------------------------------------------------------------------------------------|--|--|--|
| You must record these recovery codes to protect your two-factor account. Keep them somewhere safe and accessible only to you.                        |  |  |  |
| Your recovery codes are:                                                                                                    |  |  |  |
| Recovery codes for Transport Canada issued <u>on: Wednesday. June 7. 2023 at</u> 08:53:08 EDT                                                        |  |  |  |
| Note: Recovery codes are case sensitive.<br>Write these codes down, or print this page using the button below, then store them in a secure location! |  |  |  |
| Print this page Copy recovery codes                                                                                                    |  |  |  |
| Why do I need recovery codes?                                                                                                    |  |  |  |
| Have you just used an old recovery code?                                                                                                    |  |  |  |
| Do not share or lose your recovery codes!                                                                                                    |  |  |  |
| Without a recovery code, you could permanently lose access to your two-factor account.                                                               |  |  |  |
| In the wrong hands, codes could be misused to compromise your account. You are responsible for their safekeepin                                      |  |  |  |
| Have you securely recorded these codes?                                                                                                    |  |  |  |
|                                                                                                    |  |  |  |

Click "Continue" to complete your two-factor authentication setup.

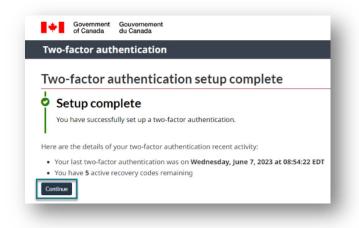

You are now directed to the last step: How to fill in your invitation code? (See p.11)

#### B. How to set-up your 2-factor authenticator on a desktop (PC or laptop)

Click "Set up your desktop device".

| Transportation Security Service (TSS) requires the use of two-fac<br>asked to complete registration of a second factor in order to contin |                            |  |
|----------------------------------------------------------------------------------------------------|----------------------------|--|
| What is two-factor authentication?                                                                                                    |                            |  |
| Need help? Please contact TSCModernization-ModernisationHST@                                                                              | otc.gc.ca for assistance.  |  |
| Use your smartphone or tablet (recommended)                                                                                               | Use your desktop device    |  |
| Set up your mobile device                                                                                                    | Set up your desktop device |  |

## Read the terms and conditions and click "I accept".

| value your privacy and security. T                                                                                                    | hared Services Canada are committed to providing measures that respect and<br>ne collection, use and disclosure of any personal information as it applies to your<br>l by the <u>Privacy Act</u> and our <u>Privacy Policy</u> .                                                                                                    |
|----------------------------------------------------------------------------------------------------|----------------------------------------------------------------------------------------------------|
| In return for the Government of C<br>following Terms and Conditions o                                                                                                    | anada providing you with a two-factor credential, you agree to abide by the<br>f Use:                                                                                                    |
| <ul> <li>that others have obtained acc<br/>revoking your access to the s</li> <li>You understand and accept th<br/>administrative reasons.</li> <li>You understand and accept th<br/>negligence or willful miscond</li> </ul> | hat you are at all times responsible for your two-factor credential. If you suspect<br>tess or that your credential has been compromised, you are responsible for<br>ervice and then re-registering with a new two-factor credential.<br>hat the Government of Canada can revoke your two-factor credential for security or<br>hat the Government of Canada disclaims all liability (except in cases of gross<br>uct) in relation to the use of, delivery of or reliance upon the two-factor<br>details can be found in our <u>Disclaimers</u> . |
|                                                                                                    | ept the Privacy statement, as well as the Terms and Conditions, as stated above.<br>d this process and cancel the two-factor credential sign-up.                                                                                                    |

On this page you'll find information on:

- How to prepare your desktop device.
- How to install a 2-factor app on your desktop device. Choose one that comes from a reputable vendor like Microsoft Authenticator, Google Authenticator, Cisco Duo, etc.
- Add a 2-factor account if you already have an application.

When you're done, click "Continue".

| fou can use an app on                                                               | your desktop device (laptop or computer) as a second factor.                                                                                                    |
|-------------------------------------------------------------------------------------|----------------------------------------------------------------------------------------------------|
| ▼ Example apps for                                                                  | two-factor authentication                                                                                                    |
| There are several ap vendor.                                                        | ps that provide this service. Whichever app you choose, ensure that it comes from a reputable                                                                           |
| How to instal                                                                       | l an app                                                                                                    |
|                                                                                     | pp from a trusted source to reduce the risk of installing a malicious app onto your computer.<br>e the App Store on your computer or the app vendor's official website. |
| ▼ To install an authe                                                               | nticator app on your desktop device                                                                                                    |
|                                                                                     | tore on your device and search for "Authenticator", or visit your preferred vendor's website.<br>oad your chosen app.                                                   |
| Ensure that you reg                                                                 | ularly apply security updates to your computer.                                                                                                    |
|                                                                                     | an authenticator app installed?                                                                                                    |
| Open the authenticato                                                               | or app on your device and prepare to add your two-factor account. On most apps, you tap on a plus account. You will be presented a field to enter a secret key.         |
| Open the authenticato<br>( <b>+</b> ) sign to add a new a                           | r app on your device and prepare to add your two-factor account. On most apps, you tap on a plus                                                                        |
| Open the authenticato<br>( <b>+</b> ) sign to add a new a<br>Once you are ready, co | r app on your device and prepare to add your two-factor account. On most apps, you tap on a plus account. You will be presented a field to enter a secret key.          |

Register your device by using your authenticator application:

- 1. Copy and paste your *Secret key* numbers in your desktop authenticator app.
- 2. Fill in the one-time password code that will be displayed on your computer screen into the "Authentication code" box. Note that the code changes every 30 seconds.
- 3. Click "Continue".

| - <u>.</u> ,, | r one-time passcode device as follows:                                                                                                    |
|---------------|----------------------------------------------------------------------------------------------------|
| 1. Open you   | preferred desktop authenticator app.                                                                                                    |
| 2. Enter the  | secret key value shown in the box below into your desktop authenticator app.                                                                                                    |
|               | Secret key                                                                                                    |
|               |                                                                                                    |
| secret wh     | ecret key a name you can remember. You can include the identifier <b>46ZS</b> . This identifier will be displayed to help you find this<br>en you login.<br>wo-factor account has been added into you desktop app, a six-digit code will appear. Enter this authenticator code below<br><b>Continue</b> . |
| * Authentic   | ator code (46ZS) (Required field)                                                                                                    |

Save your recovery codes:

**Caution:** If you lose or damage your smartphone, tablet, or desktop, or reinstall your authenticator app, then you can recover access to your account using a recovery code. Without a recovery code, you could permanently lose access to your2-factor account. In the wrong hands, codes could be misused to compromise your account. You're responsible for keeping them.

- 1. Print the page or copy your recovery codes and keep them in a safe place.
- 2. Check the box to confirm you securely recorded and stored your recovery codes.
- 3. Click "Continue".

| Recovery codes                                                                                                    |
|----------------------------------------------------------------------------------------------------|
| You must record these recovery codes to protect your two-factor account. Keep them somewhere safe and accessible<br>only to you.                                                                                                    |
| Your recovery codes are:                                                                                                    |
| Recovery codes for Transport Canada issued <u>on: Wednesday. June 7, 2023 at</u> 08:53:08 EDT<br>                                                                                                    |
|                                                                                                    |
| Note: Recovery codes are case sensitive.<br>Write these codes down, or print this page using the button below, then store them in a secure location!<br>Print this page Copy recovery codes                                                                                                    |
| Write these codes down, or print this page using the button below, then store them in a secure location!                                                                                                    |
| Write these codes down, or print this page using the button below, then store them in a secure location!           Print this page         Copy recovery codes                                                                                                    |
| Write these codes down, or print this page using the button below, then store them in a secure location!         Print this page       Copy recovery codes         > Why do I need recovery codes?                                                                                                    |
| Write these codes down, or print this page using the button below, then store them in a secure location!         Print this page       Copy recovery codes         Why do I need recovery codes?         Have you just used an old recovery code?                                                                                                    |
| Write these codes down, or print this page using the button below, then store them in a secure location!         Print this page       Copy recovery codes         Why do I need recovery codes?         Have you just used an old recovery code?         Do not share or lose your recovery codes!                                                                                                |
| Write these codes down, or print this page using the button below, then store them in a secure location!         Print this page       Copy recovery codes         Why do I need recovery codes?         Have you just used an old recovery code?         Do not share or lose your recovery codes!         Without a recovery code, you could permanently lose access to your two-factor account. |

Click "Continue" to complete your two-factor authentication setup.

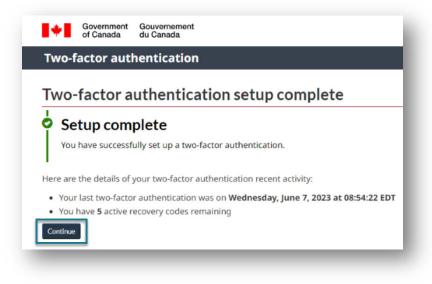

You are now directed to the last step: Fill in your invitation code.

## How to enter your invitation code?

To complete your TSS account creation and start your application:

- 1. Copy the invitation code that you've received in your "Transportation Security Services account initiation" email and paste it in the box
- 2. Click on "Register"

| me                  |                                 |                                   |                                                |
|---------------------|---------------------------------|-----------------------------------|------------------------------------------------|
| ne                  |                                 |                                   |                                                |
| gn up with a        | n invitiation code              |                                   |                                                |
| If you don't ha     | ve an invitiation code, you mus | t ask your employer to send you a | an invitiation code to access your TSS account |
|                     | DEwan8zyZ5moGBlgOeD9Yh          |                                   |                                                |
| . * Invitation code |                                 |                                   |                                                |

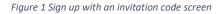

Congratulations, you've completed the 3 registration steps! You are now logged in your TSS account.

#### Click on "My TSC application" tile to start your application.

| t Gouvernement<br>du Canada |             |                          |                          | _                        |
|-----------------------------|-------------|--------------------------|--------------------------|--------------------------|
| n Security Se               | rvice (TSS) |                          |                          | O Sign out               |
|                             |             |                          |                          |                          |
|                             |             |                          |                          | <b>۰</b> ۲               |
|                             |             |                          |                          |                          |
|                             |             |                          |                          |                          |
|                             | du Canada   | n Security Service (TSS) | n Security Service (TSS) | n Security Service (TSS) |

## Get help with 2-factor authentication

If you are having difficulties configuring the 2-factor authenticator, please send an e-mail to <u>TSSModernization-ModernisationSST@tc.gc.ca</u> with the following information:

- A detailed description of the problem.
- Screenshots to illustrate the situation.